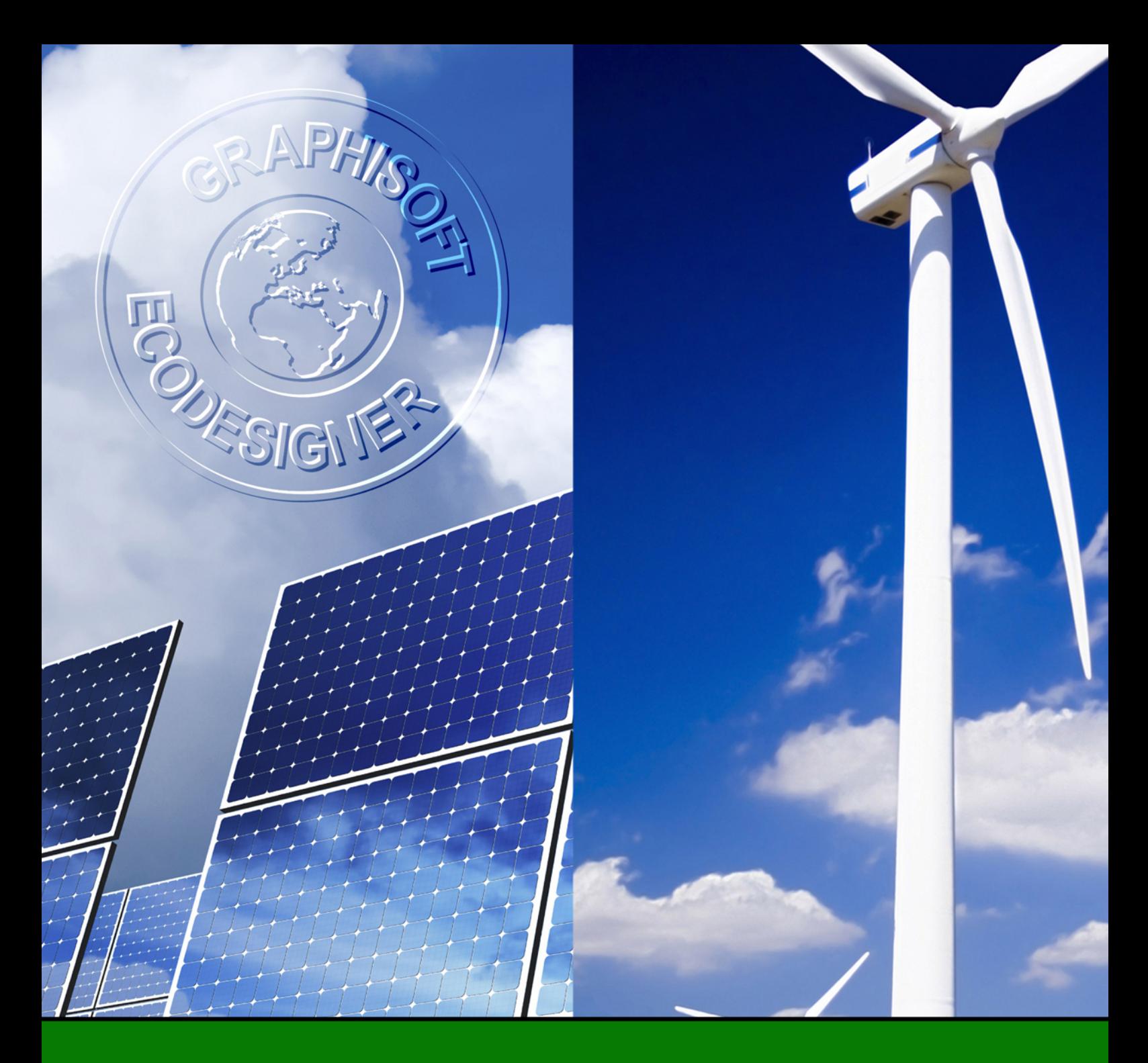

# EcoDesigner **SVENSK MANUAL**

# **GRAPHISOFT**®

### **ECODESIGNER Svensk användarmanual**

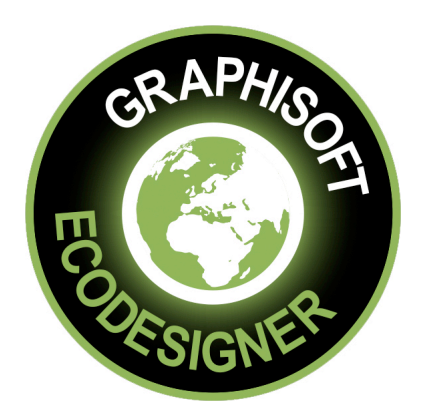

EcoDesigner är ett verktyg för ArchiCAD för att testa och utvärdera olika designalternativ med hänsyn till energiförbrukning. EcoDesigner bidrar till att ta första steget mot en hållbar byggnad. Syftet med EcoDesigner är att i tidigt skede kunna testa olika designalternativ med avseende på energiförbrukningen. Verktyget är integrerat och mycket snabbt vilket innebär att man löpande kan testa byggnadens energiprestanda. Utöver byggnadens geometri och byggdelarnas fysikaliska egenskaper hanterar EcoDesigner även installationer (MEP) och energiåtervinning.

EcoDesigner ger också "Carbon Footprint" som är en indikation på hur stort  $CO<sub>2</sub>$ -utsläpp byggnaden kommer att generera under drift.  $CO_2$ -utsläppet är beroende av vilken uppvärmningsmetod man väljer; solceller, olja, el, värmepump etc. Carbon Footprint tar inte medCO<sub>2</sub>–emission från byggmaterialen.

Alla värden som används i EcoDesigners beräkningsmodeller är normvärden från Europeiska standarder. Vissa värden kan ändras för mer detaljerad analys.

EcoDesigners beräkningsmotor heter VIPCore och kommer från VIP-Energy från Strusoft. VIP-Energy är ett av de mest använda energiberäkningssystemen för specialistkonsulter i Sverige. En EcoDesigner-modell kan importeras direkt i VIP-Energy för vidare analyser. EcoDesigner presenterar beräkningarna i en enkel och utförlig pdf.

En byggnads energiprestanda avgörs till stor del i designskedet och inte när modellen har gått vidare till konstruktören. Det är därför extra vikigt att arkitekten har ett verktyg som EcoDesigner till sin hjälp redan från början för att skapa en så energieffektiv byggnad som möjligt.

#### **Beräkingsmotorn i EcoDesigner**

Beräkningsmotorn i EcoDesigner bygger helt på dynamiska modeller. Beräkningen upprepas för varje timme. Noggrannheten för varje modell har validerats och verifierats mot verkliga byggnader.

Vid beräkning av en byggnads energiförbrukning använder programmet kända eller uppmätta fakta om alla delar av energiflödet. Energiflödet beräknas med faktorer i klimatet som

temperatur, sol, luftfuktighet och vind beaktas. Andra faktorer i beräkningen omfattar varierande krav på rumstemperatur, luftväxling, inre värmevinster och användningen av solpaneler, ventilationsenheter, värmepumpar och kylsystem. Programmet beräknar energibalansen i byggnaden genom att jämföra använd energi - transmission, infiltration, varmvatten kylning - med tillförd energi: värme, solstrålning, värmeåtervinning, inre värmelagring och tillförd el.

#### **Validering**

EcoDesigner använder samma simuleringskärna som VIP-Energy, vilken är verifierad enligt IEA-Bestest ASHRAE-Bestest, CEN-15265 samt mer än 20 års forskning och kommersiell användning. Validationsresultat kan läsas på http://vip.strusoft.com

#### **Plattformar som stöds**

EcoDesigner kan användas med:

- Windows XP/VISTA/7

- MacOS 10.4 eller nyare

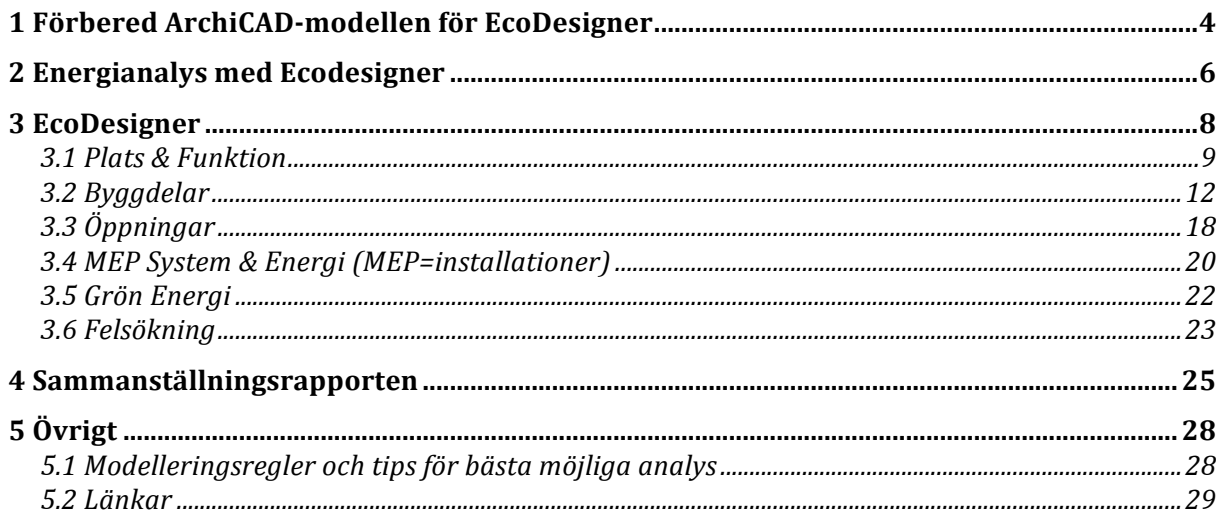

### 1 Förbered ArchiCAD-modellen för EcoDesigner

#### **Byggdelar med material**

När man ska göra en energiberäkning med EcoDesigner behöver modellen ha byggdelar med material i sig, dvs väggar, ytterbjälklag och tak som har minst en **fyllning** för att man ska kunna göra en beräkning.

De flesta byggdelar innehåller flera lager och dessa sammansatta byggdelar skapar man i *ArchiCAD under Options > Element Attributes > Composites*... Se nedan

OBS! Det går att sätta U-värdet manuellt för byggelementen och då behöver man inte skapa kompositerna i ArchiCAD, se 1.2.1.

#### **Sammansatta strukturer**

Här beskrivs hur man skapar egna sammansatta strukturer så man får en mer exakt modell för EcoDesigner. Öppna *Element Attribute > Composites* för att skapa en ny sammansatt struktur "Composites".

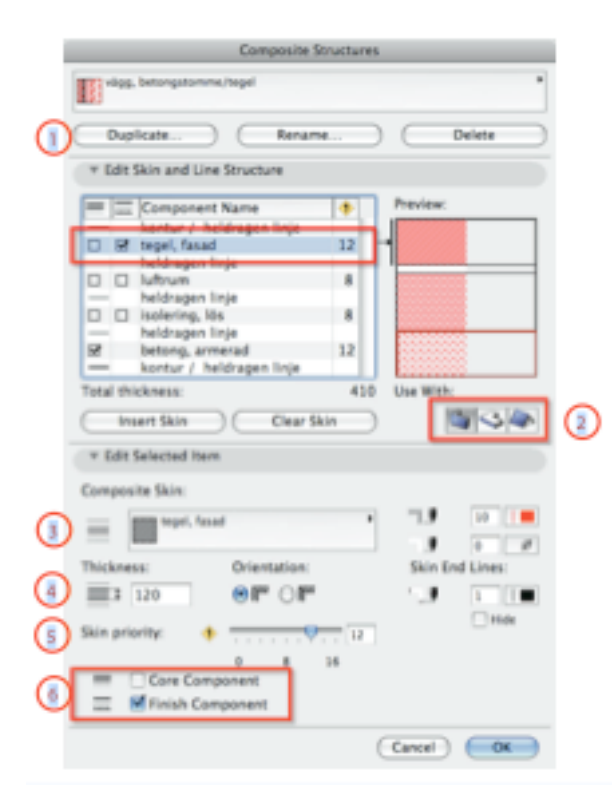

1. Skapa en ny struktur eller kopiera en befintlig.

2. Välj vilken/vilka verktyg som skall kunna använda sig av den nyskapade sammansatta strukturen.

3. Skapa en ny struktur genom att välja "Composite skin" (Skraffering). Det är fyllningen som kopplas mot EcoDesigner. 4. Ställ in vilken tjocklek som skall gälla.

5. Ställ in skiktets prioriteringsgrad.

6. Ställ in vilken typ av component det rör sig om, dvs om det är en kärna eller en yta.

#### **Kopplingen i verktygen**

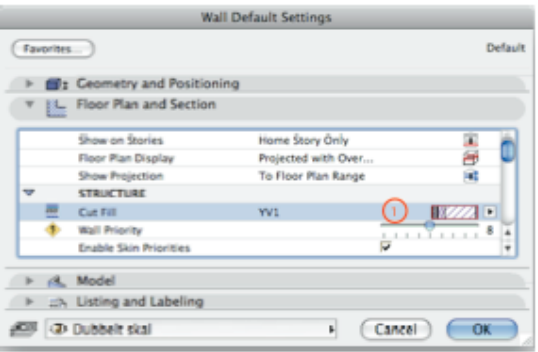

För att väggar, bjälklag och tak ska få kopplingen till en sammansatt struktur.

1. I verktygets inställningar kopplar man en sammansatt struktur till de Väggar, Bjälklag och Tak i modellens omslutande byggdelar

### **2 Energianalys med Ecodesigner**

ArchiCAD-modellen är nu förberedd för energianalys enligt tidigare kapitel. Starta EcoDesigner genom *Design > Design Extras > EcoDesigner* (förutsätter att EcoDesigner är installerat på datorn).

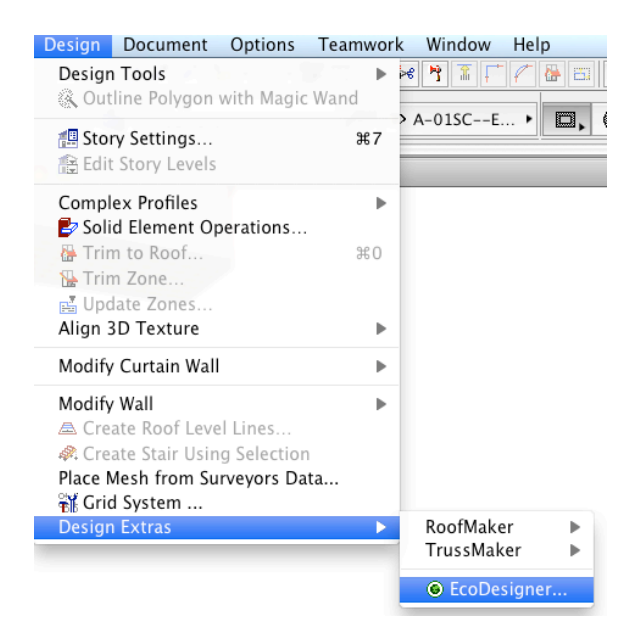

#### **Modellanalys**

När man öppar ArchiCAD-modellen i EcoDesigner görs en analys av modellen med avseende på yttre (exteriöra skalelement) resp. inre (interiöra element) strukturer och resultaten visas i dialogruta enligt fig. nedan.

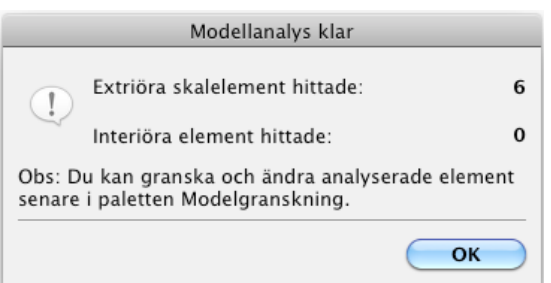

Funktionen kontrollerar modellens alla synliga element. Kategoriseringen och indelningen av byggnadens delar sker enligt delarnas roll i byggnadens energisystem:

Tak- och avskärmning Exteriöra väggar (ytterväggar) Platta på mark Källarväggar Källargolv Interiöra strukturer tex mellanbjälklag och innerväggar.

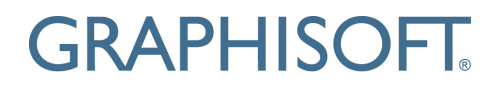

När modellanalysen är klar markeras indelningen av byggdelarna enligt ovan nämnda kategorier i modellen på plan och 3D med olika färger.

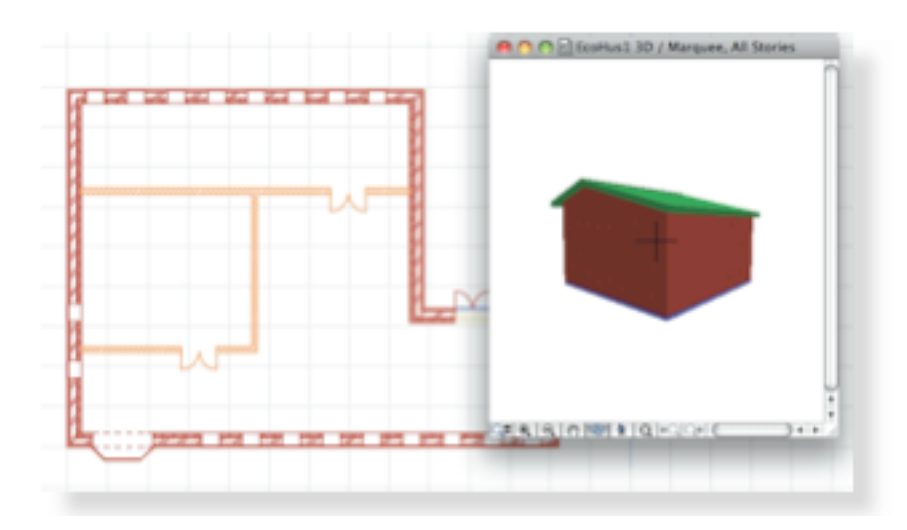

Analysen är en snabb och automatisk process. Du bör dock granska modellen. Det går vid behov att ändra elementens kategori med hjälp av "Modellgranskning" (se nästa avsnitt).

Klicka OK för att starta EcoDesigner.

### **3!EcoDesigner**

I EcoDesigner finns fem huvudflikar i vilka man gör sina inställningar.

*OBS: Knappen "Starta Utvärdering" blir aktiv så fort inställningarna är korrekta. Den är gråad annars och det beror sannolikt på att inte alla skikten i byggdelarna har definierade värden. Gå in under fliken Byggdelar efter att du har läst instruktionerna i kap. 1.2 och lägg till värden.*

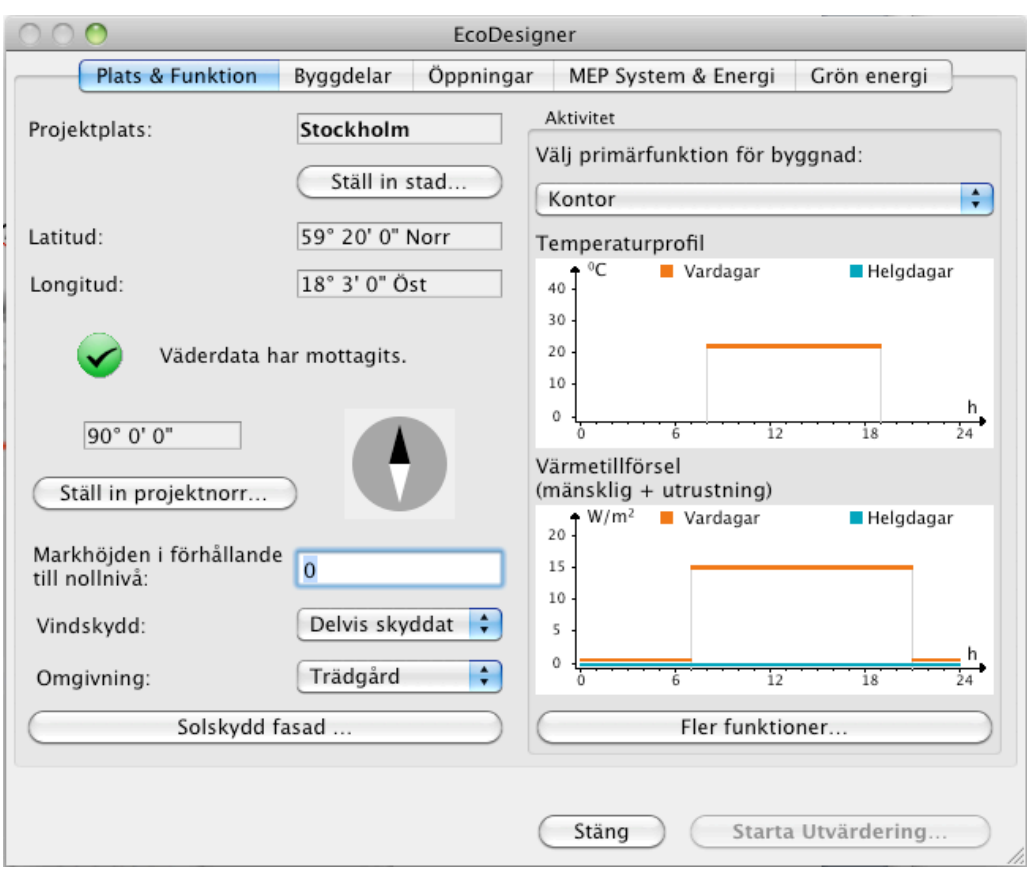

När man klickar på *"Starta Utvärdering"* aktiveras beräkningsmotorn i EcoDesigner och genererar en rapport byggd på de uppgifter du matat in i de olika flikarna nedan samt de uppgifter om byggnadens geometri och byggdelar som kommer automatiskt från ArchiCADmodellen.

**Plats & Funktion** - byggnadens läge och funktion **Byggdelar** - byggdelarnas olika konstruktioner **Öppningar** - dörrar och fönster **MEP System & Energi** - installationer och energisystem **Grön energi** - solenergi och värmeväxlare

De fem flikarnas innehåll och funktioner beskrivs i detalj i följande kapitel.

### *3.1\$Plats & Funktion*

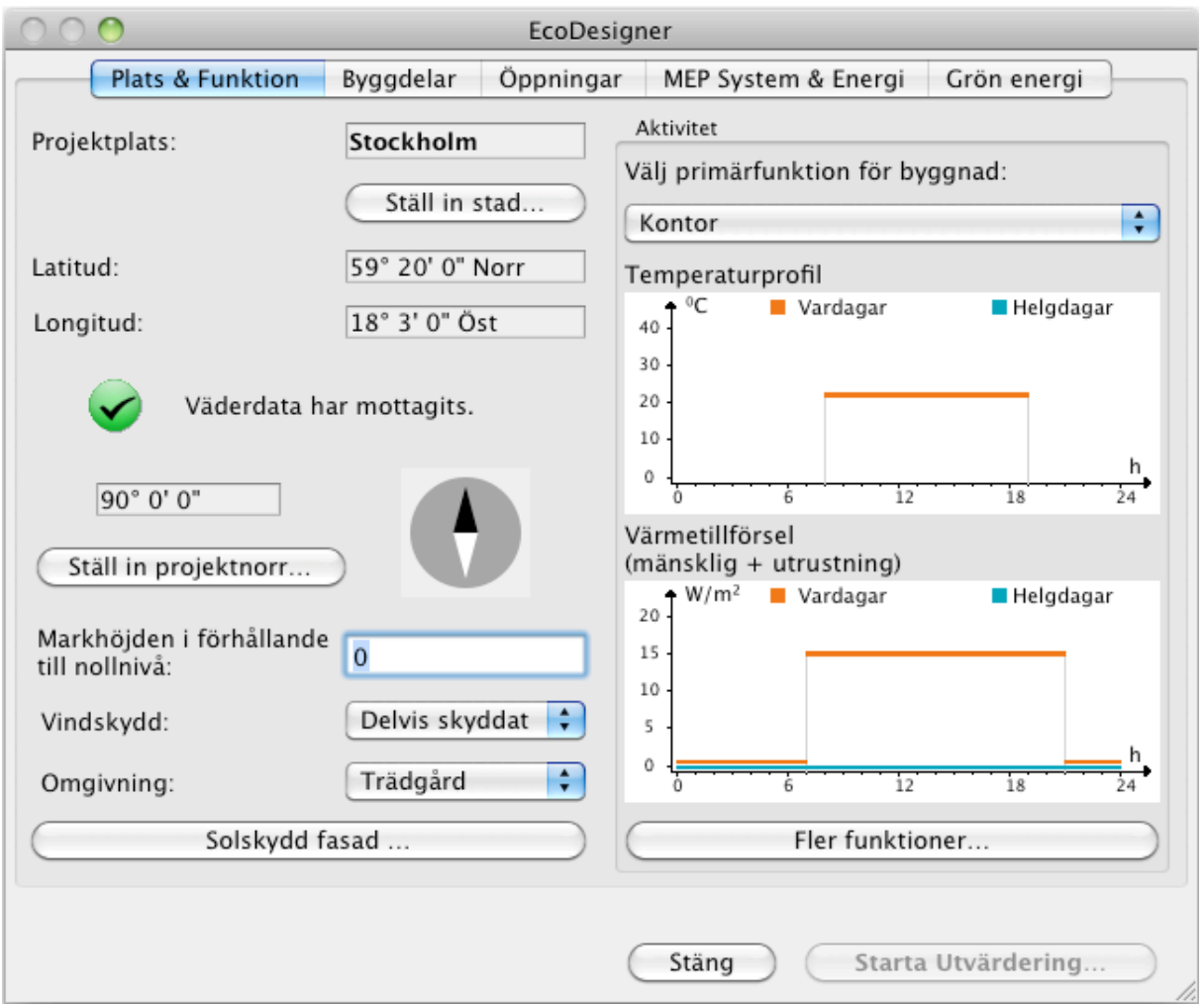

#### **Projektplats**

Här ställer du in projektets plats och egenskaper som beror av platsen.

Knappen *"Ställ in stad"* används när du vill byta stad (plats) eller lägga till en egen. Klicka på *"Ställ in stad"* för att få tillgång till en fördefinierad lista med städer från ArchiCAD. Om din stad finns med i listan har EcoDesigner tillgång till väderdata och du ser en grön okejsymbol som visar att väderdata för platsen har mottagits. EcoDesigner är uppkopplat mot StruSofts databas och hämtar därifrån all väderdata. Om platsen inte finns listad anger man koordinaterna och tidszon och klickar på "Add". Klicka sedan OK och EcoDesigner hämtar hem väderdata för den nya platsen. Det

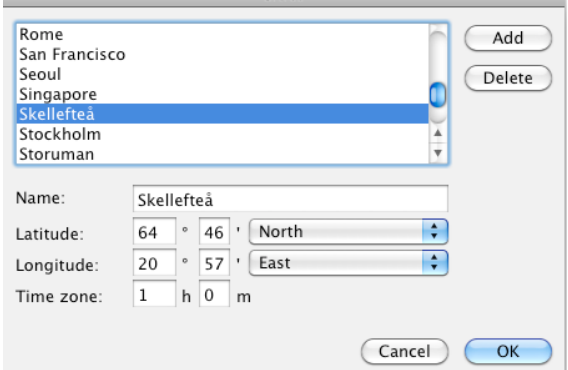

Cities

finns utspritt över jorden, s.k. väderstationer som lämnar väderdata till StruSofts databas, mellan dessa stationer görs en matematisk beräkning från de närmaste stationerna för att få en specifik positions väder.

#### **Projektnorr**

Klicka på knappen *"Ställ in projektnorr…"* för att ange projektets norr. Man kan vrida på kompassen eller att skriva ett numeriskt värde i motsvarande fält.

#### **Markhöjden i förhållande till nollnivå**

Marknivån runt huset i förhållande till projektets nollnivå. Denna inställning påverkar analysen av elementen i *"Modellanalys"* (t ex genom att de väggar som ligger under marknivå definieras som källarväggar).

#### **Vindskydd**

Välj vilken beskrivning som passar bäst för ditt projekt angående hur skyddad byggnaden är med avseende på vind: *skyddat*, delvis skyddat eller *ej skyddat*. Vindförhållanden på olika platser kommer med när man hämtar väderdata.

#### **Omgivning**

Välj vilken beskrivning som passar bäst för ditt projekt beroende på hur omgivande mark ser ut: sjösida, trädgård eller stenlagd yta. Denna inställning påverkar hur mycket solstrålning från byggnadens omgivande ytor som reflekteras mot och träffar byggnadens yttre skal.

#### **Solskydd fasad**

Knappen *"Solskydd fasad…"* aktiverar ett fönster som beskriver skuggförhållandena för byggnadens olika sidor.

*Orientering* visar de sidor av byggnaden som får solljus. Riktningarna i listan variera beroende på projektets plats. I t ex Stockholm är alla väder- streck med eftersom vi har sol från norr några dagar om året, i t ex Rom är inte norr med.

*Skugga*. Välj i listan vilket alternativ som passar bäst angående skuggning i vald riktning med hänsyn till yttre objekt som skuggar, tex träd, byggnader osv.

*Komplexitet*. Ange aktuella sidans formkomplexitet.

*Skärmtak*. Ange storlek på skärmtak.

#### **Aktivitet**

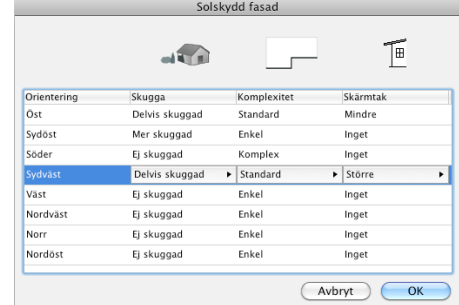

Beroende på funktionen du valt kopplas en temperatur- och värmeprofil som är ett schablonvärde för normaltemperatur samt hur mycket energi (watt) som tillförs av personer och aktiviteter i fastigheten.

Under knappen *"Fler Funktioner…"* kan man ställa in upp till tre olika användningsområden för byggnaden och ange i procent hur stor del av byggnaden de olika användningsområdena upptar. Välj funktion för delarna av din fastighet från fördefinierad lista.

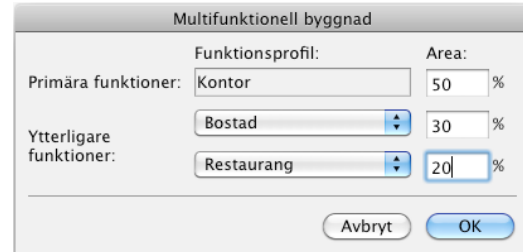

### *3.2\$Byggdelar*

Fliken *"Byggdelar"* handlar om konstruktionsdelarnas energiprestanda. Här ges konstruktionselementen (vägg, bjälklag, tak) egenskaper som U-värde mm.

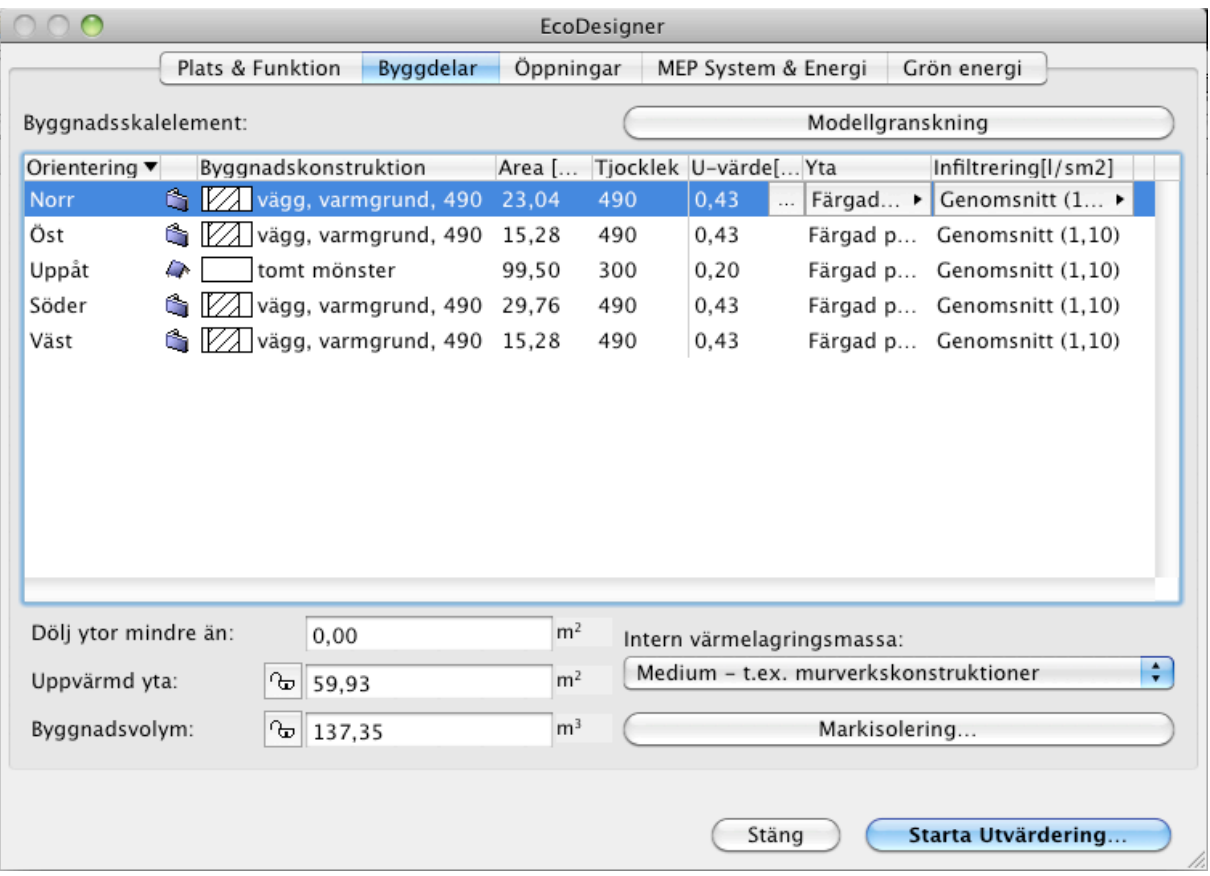

#### **Modellgranskning**

EcoDesigner grupperar alla konstruktionselement i sex olika kategorier som visas med olika färger enligt fig. till höger.

Kategorierna kan ses i både plan och3D.

*(Kategorierna kallas Byggkonstruktionstyper i EcoDesigner)*

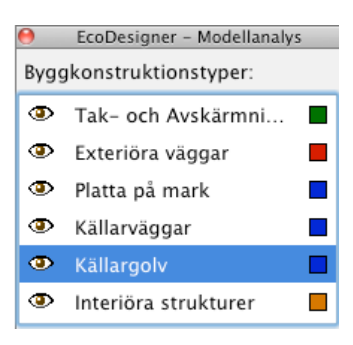

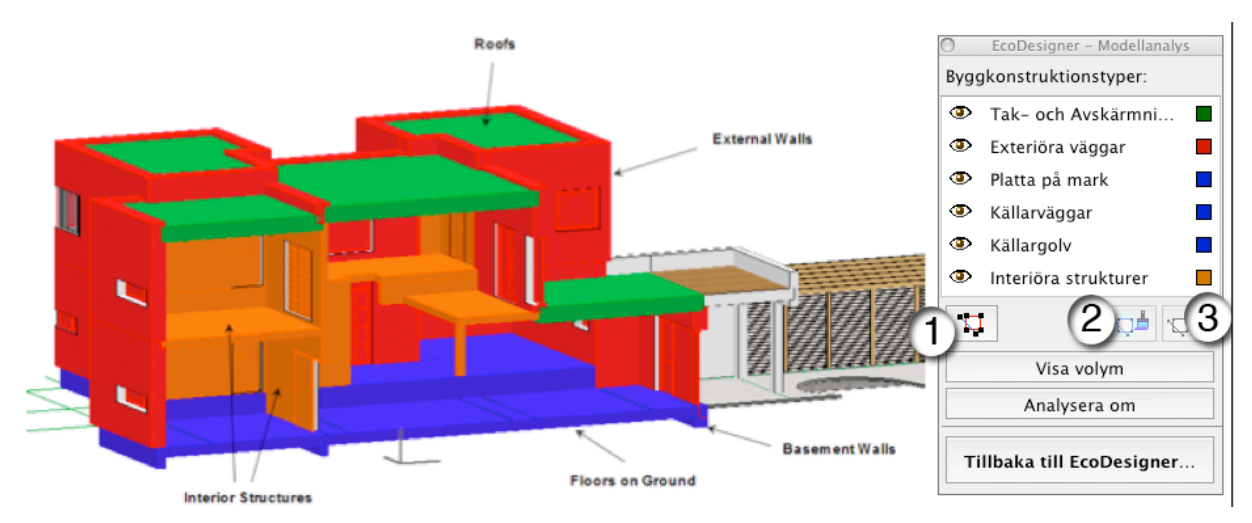

Klicka på *Modellgranskning* för att gå in och kontrollera att alla elementen ligger i rätt grupp och vid behov ändra.

Dialogfönstret för Modellgranskning innehåller följande:

- 1. Välj alla element i aktuell kategori (markera kategori och tryck sen på knappen)
- 2. Lägg till kategori på markerade element
- 3. Ta bort kategori på markerade element

Visa beräkningsvolym

Analysera om

Tillbaka till EcoDesigner

För att lägga till kategori på t ex en vägg, markera väggen i modellen, klicka på önskad kategori och sedan på knappen *Lägg till kategori* (Knapp 2). Samma teknik om man vill ta bort kategori fast då gäller knapp 3. När du gjort förändringar, klicka på *"Analysera om"* och gå sen tillbaka till EcoDesigner.

#### **Orientering**

Väderstreck.

#### **Byggnadskonstruktion**

Visa konstruktionsdelarnas fyllningar från ArchiCAD. Om det finns t ex flera väggar med olika fyllningar i samma väderstreck visas dessa på olika rader.

#### **Area**

Visar arean (ytan för de olika konstruktionselementen).

#### **Tjocklek**

Visar tjockleken

#### **U-värde**

Visar U-värde. När du klickar här kommer du åt inställningarna för U-värde mm genom att klicka på de tre punkterna. Se avsnitt 1.2.1.

#### **Yta**

Här anger du egenskaper hos ytan på de exteriöra elementen som påverkar hur mycket solenergi som ytan absorberar. Det finns en mängd olika material och färger.

#### **Infiltrering**

- Här anger du tätheten (fyra nivåer)
- Airtight Armerad Betongvägg
- Low Murad vägg
- Average Elementvägg, regelvägg
- High Lättvägg utan ångspärr

#### **Dölj ytor (area) mindre än:**

Gäller för de ytor (areor) som visas i tabellen.

#### **Uppvärmd yta:**

Här visas den beräknade uppvärmda golvytan. Värdet kan låsas samt ändras manuellt.

#### **Byggnadsvolym:**

Här visas den beräknade inre volymen på byggnaden, dvs volymen innanför det exteriöra "skalet". Värdet kan låsas eller ändras manuellt. EcoDesigner tar med volymen i fönster- och dörr-smyg och räknar bort volymen från intreiöra element som mellanbjälklag och innerväggar.

#### **1.2.1 U-värde kalkylator**

U-värdet refererar till värmetransmissionskoefficienten för byggnadens ytterskalselement. Uvärde = en byggnadsdels förmåga att hindra värme att vandra från ena till andra sidan. Välj ett element i listan och klicka på knappen med de tre punkterna på för att komma till "Uvärde Kalkylator".

I *"U-värde kalkylator"* delas elementet upp i de konstruktionsdelar som byggdelen är uppbyggd av och man ser relevant data som tjocklek, värmeledningsförmåga, densitet och värmekapacitet.

14

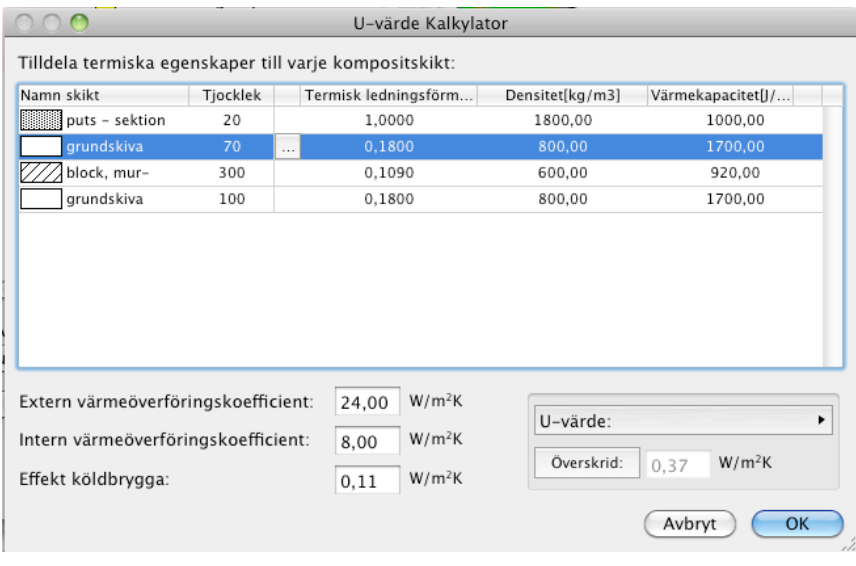

Graphisoft Sverige Solna Torg 19, 171 45 Solna info@graphisoft.se | www.graphisoft.se

vxl +46 8 735 59 00 fax +46 8 735 59 90

Varje skikt visas med fyllningens namn och tjocklek samt termiska egenskaper.

#### **Extern värmeöverföringskoefficient:**

Normalvärde i Sverige Vägg: 14 W/m2K Tak: 16 W/m2K

#### **Intern värmeöverföringskoefficient:**

Normalvärde i Sverige Vägg: 3 W/m2K Tak:  $4 W/m2K$ 

#### **Effekt köldbrygga:**

Relaterade till strukturens yta. Normalvärde 0,11-0,01 beroende på konstruktion. Lägre värde är bättre (mindre energiläckage).

#### **U-värde**

Det beräknade U-värdet (eller R-värdet) visas i nedre högra hörnet. Klicka på *Överskrid* och ange eget värde för konstruktionen istället för det beräknade.

Om värdena är noll för ett skikt, klicka på de tre punkterna eller dubbelklicka på raden för att komma vidare till fönstret Termisk egenskapstilldelning.

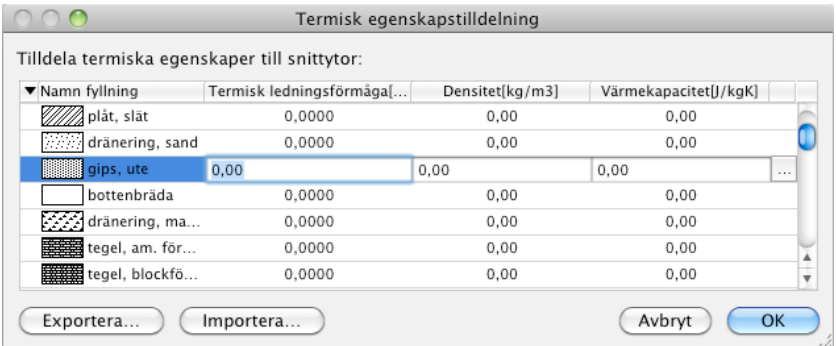

Dubbelklicka på det material du vill koppla till det aktuella konstruktionsskiktet. Du kommer då till materialkatalogen som innehåller de flesta byggmaterial man behöver för att kunna beräkna U-värdet för en konstruktion. Det går att ange värde manuellt genom att skriva de i respektive fält. Materialen i katalogen har färdiga egenskaper enligt fig. nedan.

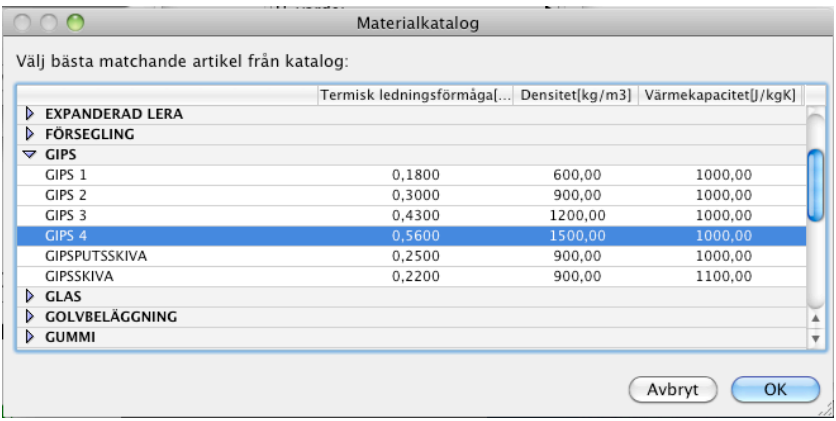

De flesta av kompositkonstruktionerna i den svenska anpassningen av ArchiCAD är redan kopplade till materialegenskaper men om man vill ändra eller göra nya kan man göra det enligt beskrivningen ovan. Ändringar som görs här kommer automatiskt att fungera i alla projektets delar som använder aktuellt material. Filer med materialegenskaper kommer att kunna laddas ner från Graphisofts hemsida.

När du har kopplat alla skikt till material i materialkatalogen, klicka OK tills du kommer tillbaka till huvudfönstret.

#### **Intern värmelagringsmassa**

Beskriver inre byggdelars värmelagringsförmåga med ett av tre tillgängliga alternativ: Tyngre, medium, lättare som vardera är kopplade till densitetsvärden. Dessa densitetsvärden multipliceras med den totala volymen av de inre byggdelar som beräknas i analysen av modellen. Detta värde används av beräkningsmotorn för att få en mer exakt energiberäkning.

#### **Markisolering (markunderbyggnad)**

Värden för markisolering behövs för att bestämma de linjära termiska strömmarna i marken och under byggnaden. I EcoDesigner tillämpas detta på de karakteristiska byggdelar som är i kontakt med marken. Byggdelarna är källargolv och golv på grund. Egenskaper för grundkonstruktionen definieras under fliken Byggdelar via knappen *Markisolering*.

Klicka på knappen*"Markisolering…"* för att ange tjocklek på isoleringen samt typ av isolering. Typ av isolering väljs från en materialkatalog på samma sätt som beskrivet tidigare i kapitlet.

*Obs: källarväggar beaktas inte.*

Figur som visar sambandet mellan de fyra olika fönstren för materialegenskaper.

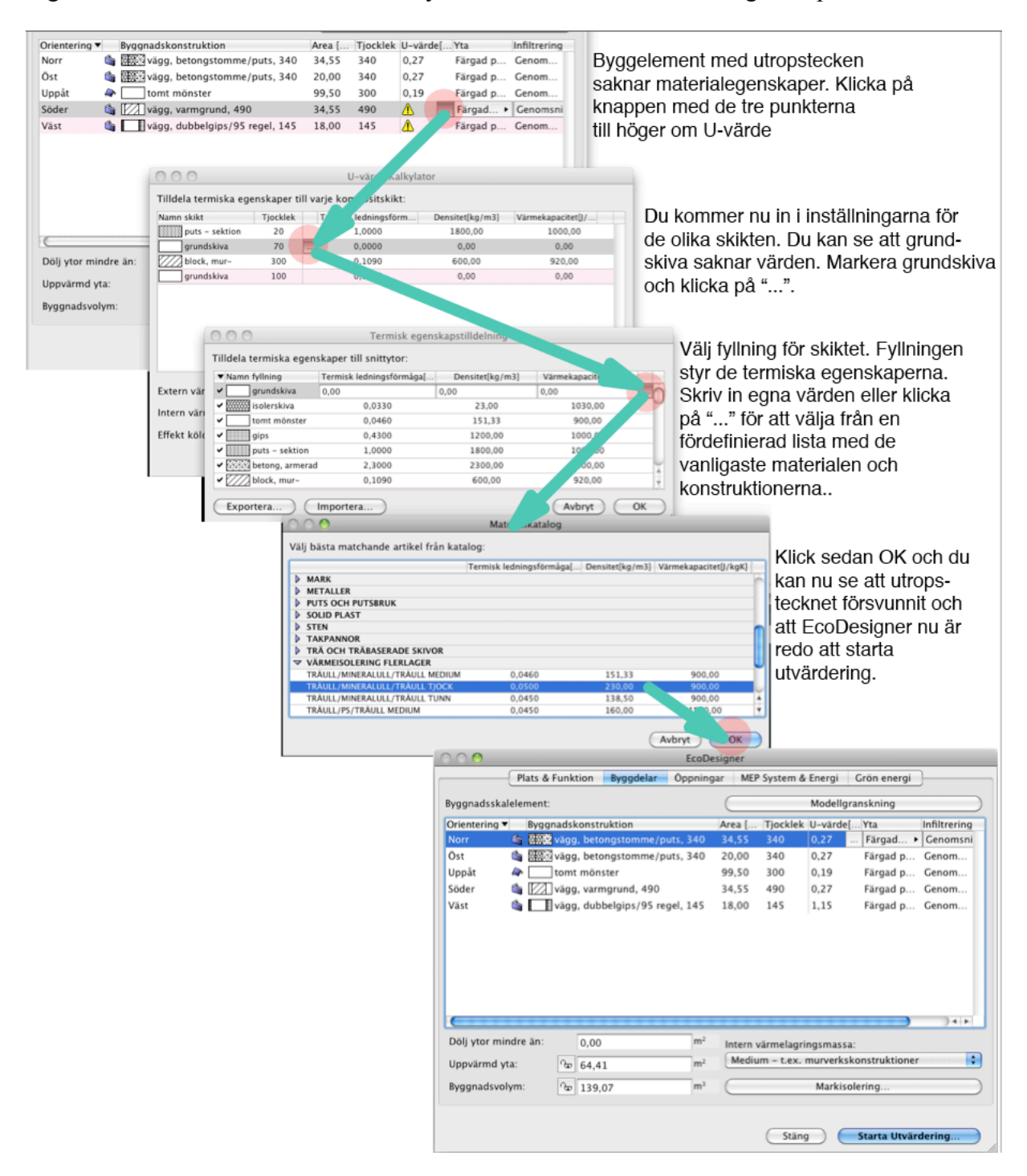

### *3.3\$Öppningar*

#### **Förklaring**

Den tredje fliken i EcoDesigner är "Öppningar" som hanterar byggnadens öppningar t ex dörrar och fönster. Samma typ av öppning som har orientering i samma riktning summeras och visas på samma rad.

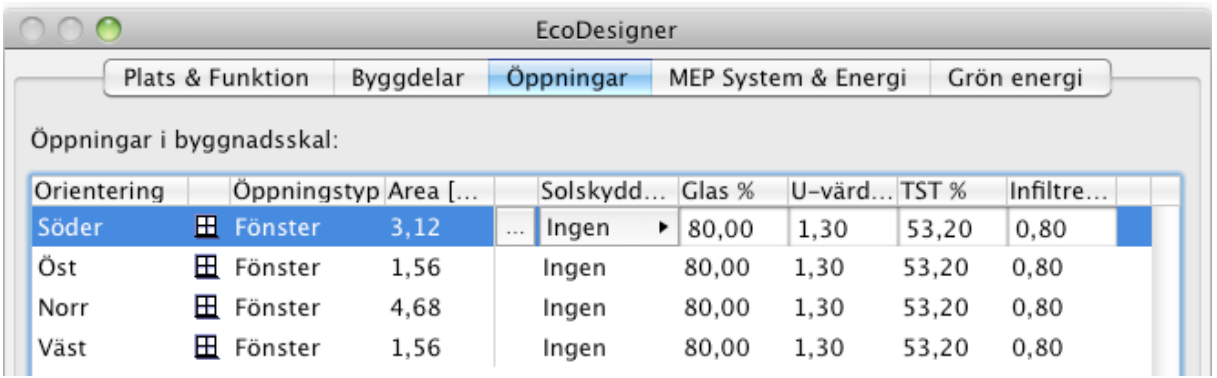

*Orientering* Visar väderstreck

*Öppningstyp* Fönster eller dörr

*Solskydd* Välj typ av solskydd för aktuell orientering

#### *Glas %, U-värde, TST % samt Infiltration*

Dessa värden finns redan färdiga i EcoDesigners databas för i princip alla typer av fönster/dörrar. Klicka på knappen de tre små punkterna (se fig. ovan) för att komma till fönstret där du ställer in öppningstyp (du kan också bestämma värdena manuellt genom att klicka i resp. fält). Nedan visas exempel på olika fönstertyper. T ex Trä/4-12- 4/KLART/ARGON betyder att det är en träram med 4mm klart glas följt av ett mellanrum av 12mm som är fyllt med gasen argon och sen ett 4mm klart glas på andra sidan.

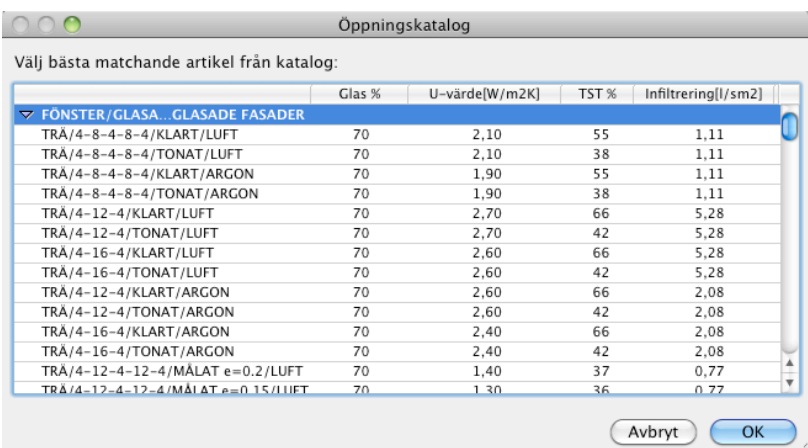

*Anm:*

*\* Glas % = snittvärde på glasyta i förhållande till hela byggdelen (fönster/dörr). Dvs man får uppskatta ett snittvärde för hela byggnadens fasad hur stor andel glas det är i förhållande till hela fönstret/dörren, inklusive karmen. Exemplet till höger visar Glas % för ett vanligt fönster.*

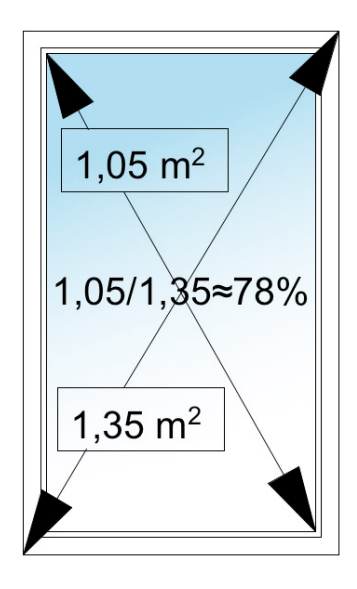

*\* U-värde = U-värde är den mängd värme som per tidsenhet passerar en kvadratmeter av konstruktionen vid en temperaturskillnad mellan dess båda sidor på en grad. U-värdet mäts i W/m2K .* 

*\* TST = Solenergitransmittans - Ett mått på hur mycket av solens värme som kommer in genom fönstret. Den direkt (primärt) transmitterade strålningen kallas ST. Den energi som absorberas i glas- och solskyddskombinationen kallas SA. En del av SA kommer att avges utåt, medan den andra delen kommer att falla in i rummet. Om den andel av SA som kommer rummet tillgodo adderas till ST fås den totala solenergitransmittansen TST, kallas även solfaktor.*

*\* Infiltration är tätheten och mäts i liter/sekund och kvadratmeter (l/sm2).*

*www.energimyndigheten.se/sv/Energifakta/ har en bra ordlista för energitermer.*

### *3.4\$MEP\$System &\$Energi\$(MEP=installationer)*

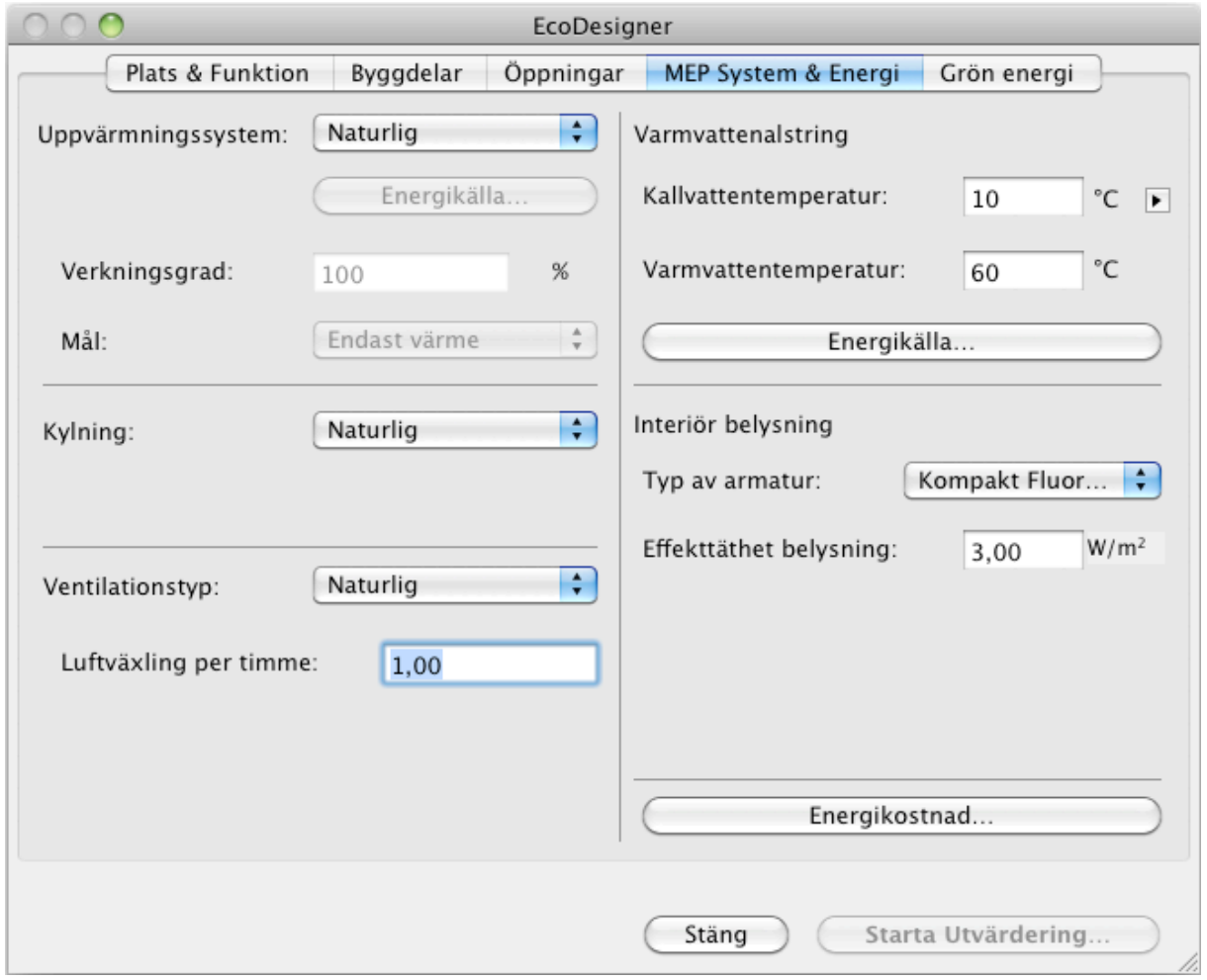

*"MEP Systems & Energy"* används för att mata in uppgifter angående driftsystem.

#### **Uppvärmningssystem**

Välj mellan naturlig, lokal panna/varmvattenberedare samt fjärrvärme. Om man väljer någon av de två senare ska energikällan anges (se fig. till höger). Klicka på plus för fler rader, minus för att ta bort. Proportion ska uppgå till 100%.

Energikälla Värme produceras från: Källa Proportion Naturgas 80% Ved  $\overline{20}$  $\blacksquare$ Е (Avbryt)  $\bigcirc$  ok

Uppskatta verkningsgraden och ange även mål för uppvärmningen (värme eller värme+varmvatten).

#### **Kylning**

Välj ett av fyra alternativ för att beskriva byggnadens kylsystem; Naturlig, mekanisk, fjärr samt värmepump. Naturlig kylning innebär att inte något MEP-system finns, dvs naturliga luftströmmar används för att kyla byggnaden. Även om denna metod anses vara den mest

miljövänliga har den sina begränsningar som t ex att temperaturen på den yttre luften inte alltid är tillräcklig låg att för att kyla. Mekanisk kylning innebär att någon typ av luftkonditionering installeras i byggnaden. Fjärrkyla - i vissa länder kan luftkonditionering erhållas från en extern källa.

#### **Ventilationstyp**

Välj en av tre alternativ för att beskriva byggnadens ventilationssystem; Naturlig, Frånluft samt Till- och frånluft.

*Luftväxling per timme* innebär hur mycket luft som ska bytas i byggnaden under en timme. Värdet 1 betyder att all luft byts ut en gång i timmen. Rekommenderat värde beror på nationella standarder, byggnadens funktion och det lokala klimatet. Riktvärde 0,5-8 beroende på lokalens verksamhet, bostäder ligger på 0,5 dvs byter all luft på två timmar.

Anm.: Ur ekologisk synvinkel är naturlig ventilation att föredra, men på grund av den begränsade mätbarheten i luftmängd är dess användning till stor del begränsat till bostadshus.

#### **Varmvattenalstring**

Ange måltemperatur för både kallt (8-10 grader) och varmt (60 grader) vatten. EcoDesigner använder uppgifterna för att beräkna energiförbrukningen i samband med uppvärmning av varmvatten. Om du vill ändra temperaturskalan (Celsius eller Fahrenheit), klicka på pilknappen bredvid inmatningsfältet. *Anmärkning: För andra enheter, förutom temperaturskala, använder EcoDesigner enheter som definieras i ArchiCAD under Options > Project Preferences > Calculation Units.*

#### **Interiör belysning**

Ange huvudsaklig belysningstyp (armatur) som anses ge ett energitillskott. Om du skriver ett eget värde i fältet för effekttäthet kommer armaturtypen att ändras till individuell.

#### **Energikostnad**

Ange valuta samt kostnad och enhet för köpt energi. Ange också vilka energikällor som använts för att producera energin.

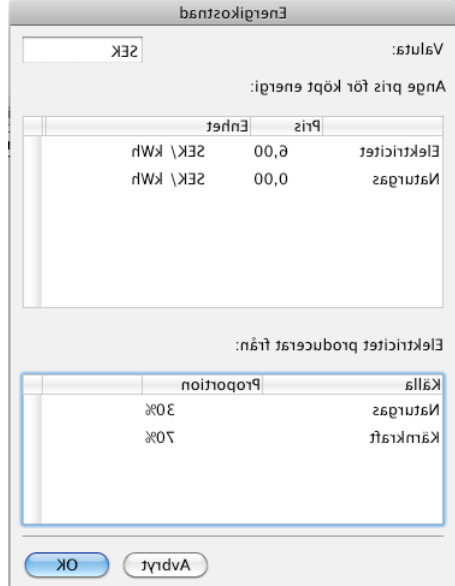

vxl +46 8 735 59 00 fax +46 8 735 59 90

### *3.5\$Grön\$Energi*

I denna flik väljer man energiåtervinningssystem och gröna energikällor som har minimal miljöpåverkan.

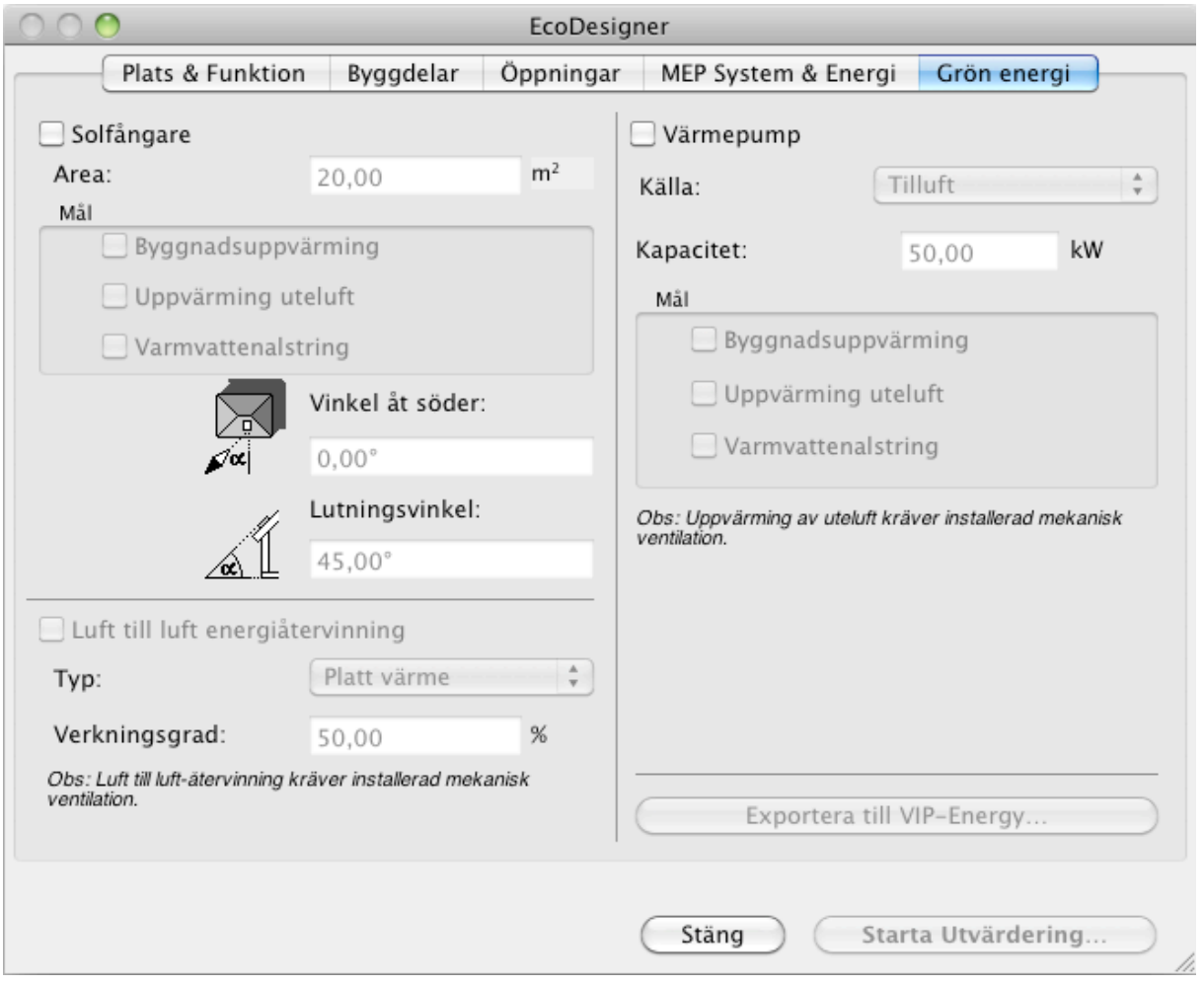

#### **Solfångare**

Ange panelens area och användning. Definiera panelens orientering mot solen genom att ange dess vinkel mot söder samt lutningen.

#### **Luft till luft energiåtervinning**

Ange typ av värmeväxlare och verkningsgrad för luft-luftsystemet. För att aktivera detta val måste vald ventilationstyp i fliken *MEP System och Energi* vara *Frånluft* eller *Till- och frånluft*.

*Anm.: Typen av värmeväxlare kan vara någon av följande tre:* 

*\* Plattvärmeväxlare -direkt luftvärmeväxling mellan metallplattor.*

*\* Roterande värmeväxlare - elmotor vänder hjul (rotor) som överför värme från frånluft till tilluft.*

22

*\* Spole (Coil), flytande värmemedia överför värmen från frånluften till tilluften via ett* 

#### *rörsystem.*

*http://energihandbok.se har mycket bra information om bl a olika typer av värmväxlare.*

#### **Värmepump**

Ange en typ av värmepump samt kapacitet. Ange även vad energin från värmepumpen skall användas till.

#### **Exportera till VIP Energy**

Knappen aktiverar export till Strusofts energiberäkningsprogram VIP Energy. Dialogrutan som kommer upp är en vanlig "spara som" och i detta fall sparas man ut en textfil med formatet. vut som VIP-energy kan läsa in direkt. Filen innehåller all indata till VIP Energy för vidare exakta energiberäkningar av specialister.

### *3.6\$Felsökning*

Om EcoDesigner upptäcker att indata är otillräckligt är knappen *"Starta Utvärdering"* gråad (inaktiv). För att starta beräkningen måste du först göra nödvändiga korrigeringar/inmatningar.

De vanligaste orsakerna till ogiltiga/saknade uppgifter:

• Väderdata saknas för angiven byggnadsplats (se fliken *"Plats & Funktion"*). Detta kan inträffa om väderuppgifterna för aktuella koordinater inte finns som standard i EcoDesigner och om datorn inte är ansluten till internet kan EcoDesigner därför inte hämta väderdata från väderdatabasen (Online Weather Database server).

• ArchiCAD-fyllningar som används i projektet har inte kopplats ihop med material i EcoDesigners materialdatabas (se "Thermal Property Assignment"), vilket medför att vissa strukturer har ogiltiga värmeöverförings-koefficienter (se *"U-värdekalkylator"*). I detta fall visas en varningstriangel med utropstecken. De rader i listan under fliken "*Byggdelar*" som innehåller fel är även markerade med rosa. Detaljerade instruktioner för hur du kopplar fyllningarna finns i kapitel 1.2.

• Byggnadens volym eller uppvärmd yta (se fliken *"Byggdelar"*) har fått värdet noll av användaren.

• Öppningar saknar data. I detta fall kommer varningen att visas bredvid felaktiga öppningar i listan under fliken *"Öppningar"*. Klicka på knappen *"…"* till höger om *Area* för att välja egenskaper för aktuell öppning.

#### **Anteckningar**

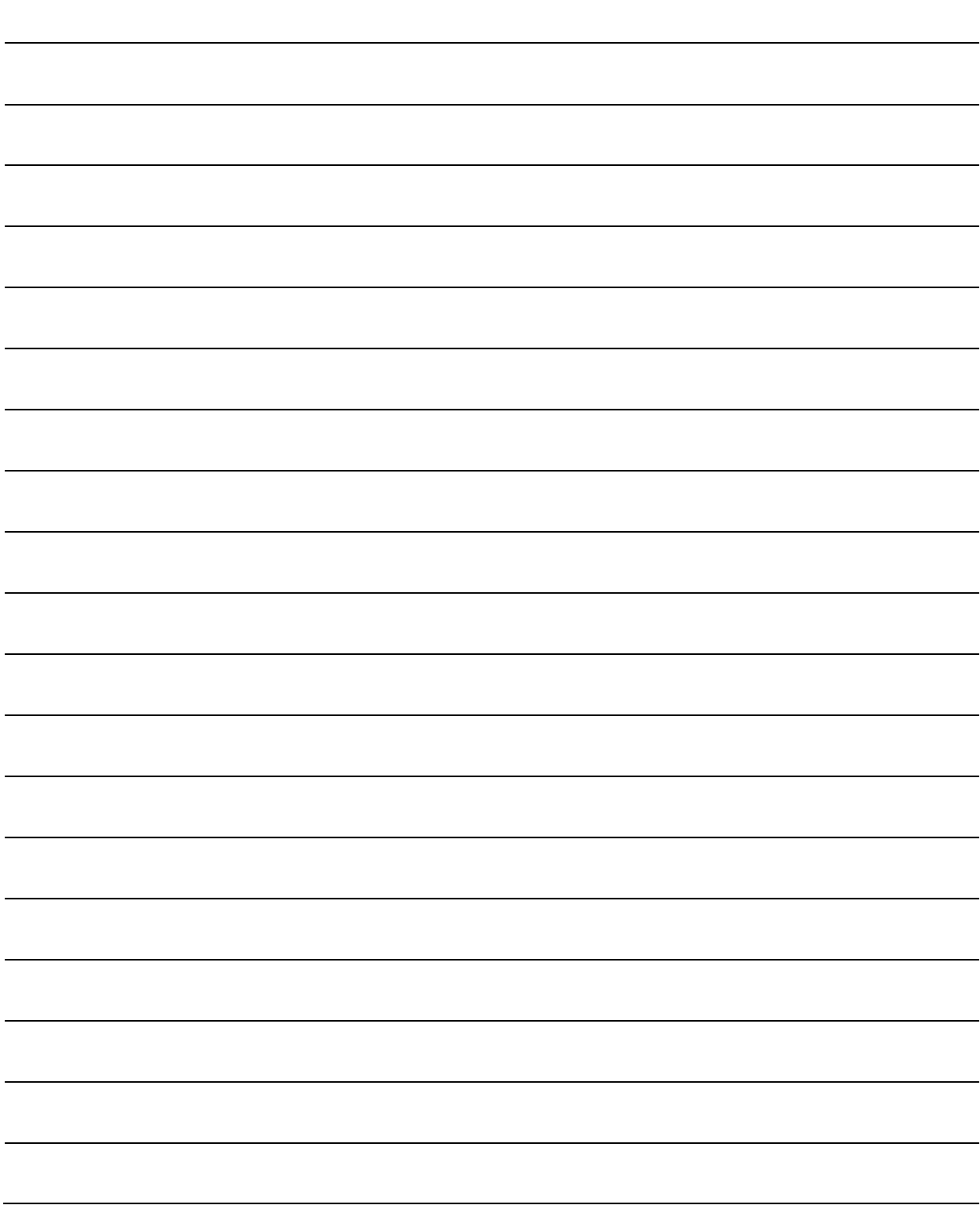

### **4!Sammanställningsrapporten**

Rapporten *Energibalansutvärdering* visar åskådligt resultaten av energiutvärderingen i form av text och diagram.

Utvärderingsrapporten visas i färg som standard men det är också möjligt att skriva ut i gråskala eftersom färgerna är valda för att fungera även i gråskala.

Syftet med rapporten är att den ska vara mycket enkelt att tolka resultat så att olika designalternativ enkelt kan jämföras i det löpande arbetet.

Rapporten kan direkt sparas som PDF från EcoDesigner.

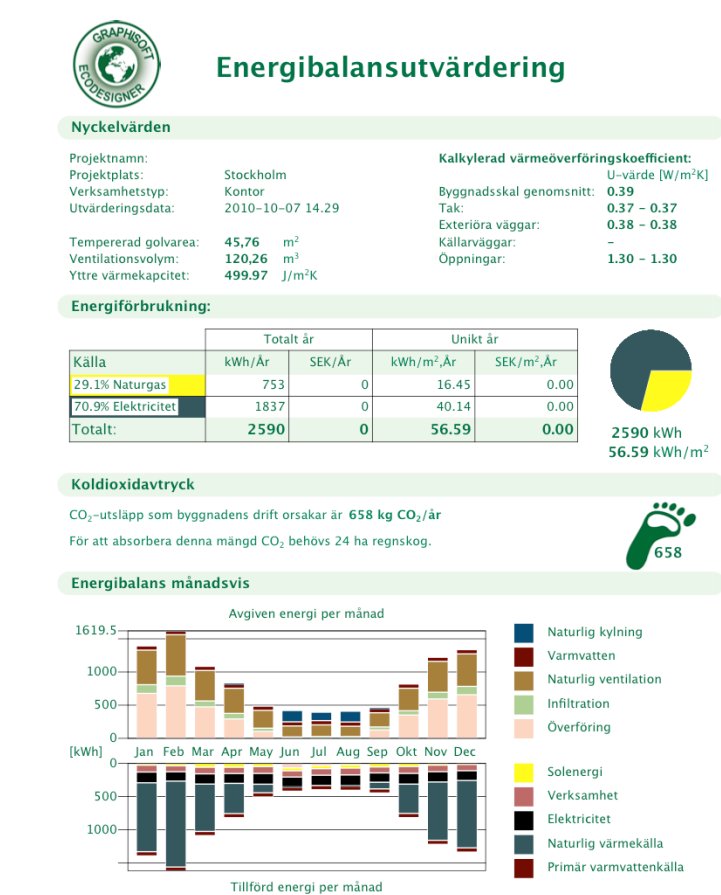

#### **Nyckelvärden**

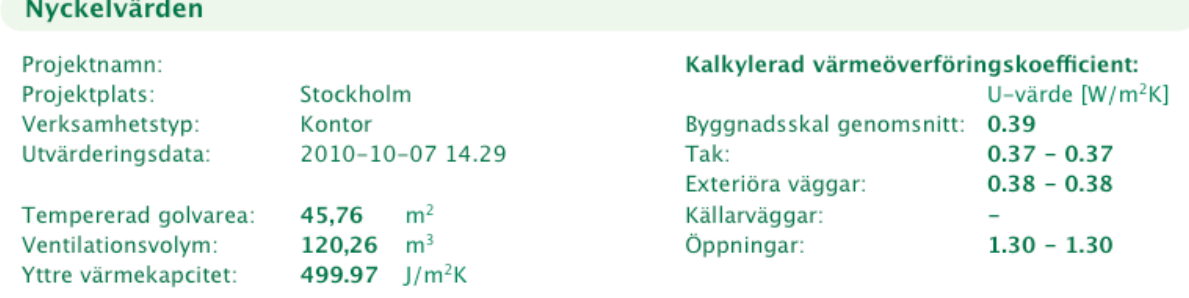

Första delen i rapporten visar projektnamn, geografiskt läge och typ av verksamhet. Tidpunkten för utvärderingen visas också. Vidare redovisas uppvärmd golvyta och ventilerad volym.

*Yttre värmekapacitet:* På de yttre byggdelarna (klimatskalet) beräknas förmågan att lagra värme i förhållande till föränderlig omgivande temperatur (värmebuffring). Beräkningen

mäter och inkluderar det motstånd nära väggen som hjälper till att minska energivandringar genom väggen. Värdet indikerar hur snabbt en yttervägg kyls ned eller värms upp när yttertemperaturen förändras.

Lägsta och högsta U-värde för byggnadsskalet visas under *"Kalkylerad värmeöverföringskoefficient*" för hela byggnaden som ett genomsnitt samt för byggnadsdelar och öppningar.

#### **Energiförbrukning**

#### Energiförbrukning:

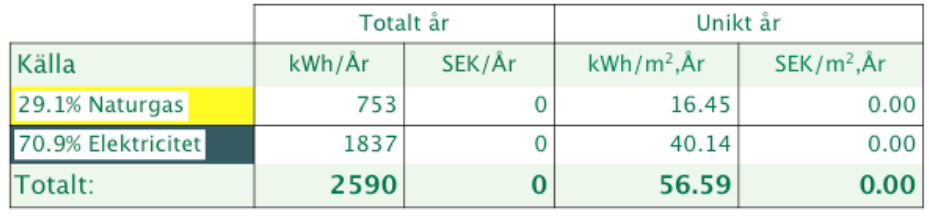

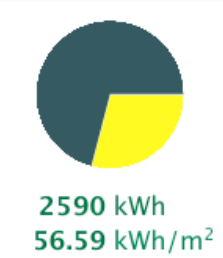

Energiförbrukningen visas totalt och per kvadratmeter uppdelat på vilka energikällor som använts. Med unikt år menas total årlig energiförbrukning uppdelat på ytenhet, i det här fallet kWh/m2 som är ett viktigt nyckeltal.

#### **Koldioxidavtryck (Carbon Footprint)**

#### Koldioxidavtryck

CO<sub>2</sub>-utsläpp som byggnadens drift orsakar är 658 kg CO<sub>2</sub>/år

För att absorbera denna mängd CO<sub>2</sub> behövs 24 ha regnskog.

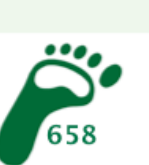

Visar hur mycket CO<sub>2</sub> byggnadens drift orsakar per år samt den mängd regnskog som krävs för att absorbera denna mängd.

#### **Energibalans månadsvis**

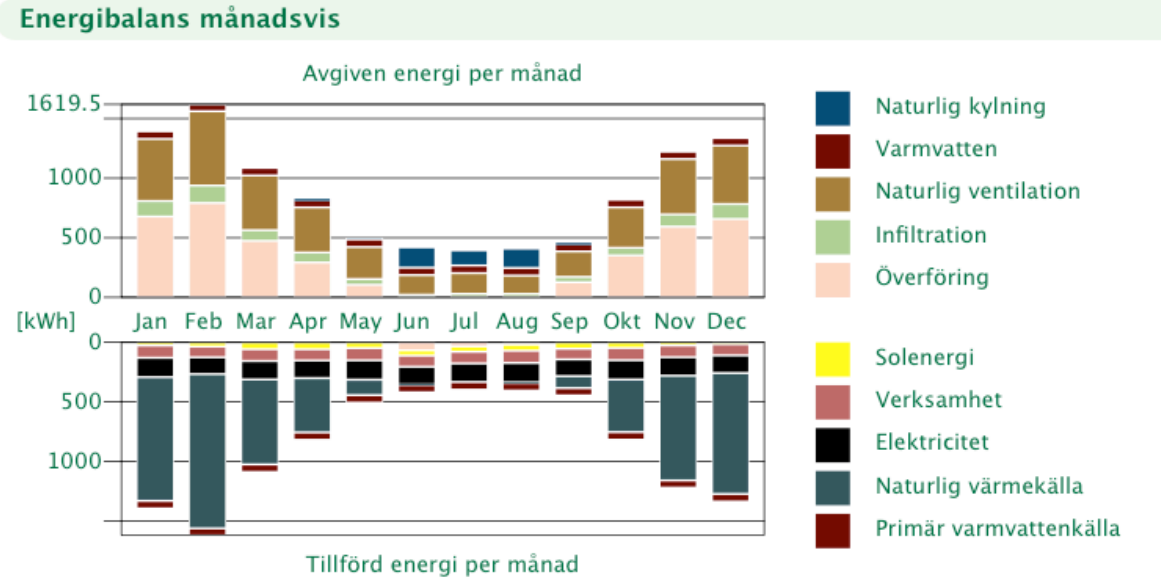

Diagrammet visar avgiven samt tillförd energi månadsvis under hela året.

### **5!Övrigt**

### *5.1\$Modelleringsregler\$och\$tips\$för\$bästa\$möjliga\$analys*

- För att få en bra uträkning krävs minst att man modulerar skalet på byggnaden och de energilagrande inre konstruktioner som t.ex. betongbjälklag.
- Använd riktiga verktyg för modellering. Vägg för vägg, tak för tak etc.
- Använd endast kompositväggar med definierade skikt\* (*Options > Element Attributes > Composites*).
- Konstruktioner modellerade som ett sammanhängande element men som i verkligheten sträcker sig över både invändigt och utvändigt ska delas upp. T ex bjälklag som fortsätter ut som tak över undervåning ska delas upp i två delar.
- För att utvärdera endast del av byggnad används *marquee tool*. Om endast en del av byggnaden behöver energiberäknas markerar man helt enkelt den delen med markeringsverktyget *marquee* i ArchiCAD och väljer att bara visa markerat område i 3D. Gå sen in i EcoDesigner. Exempel med radhus: Man vill göra en beräkning för lägenhet C i fig. nedan som har angränsande lägenheter B och D på båda sidor. Markera endast lägenhetens ytterväggar och precis innanför de lägenhetsskiljande väggarna, då det inte sker någon energiövergång mellan lägenheterna. Av samma skäl ska mellanbjälklag mellan två lägenheter inte tas med i modellen.

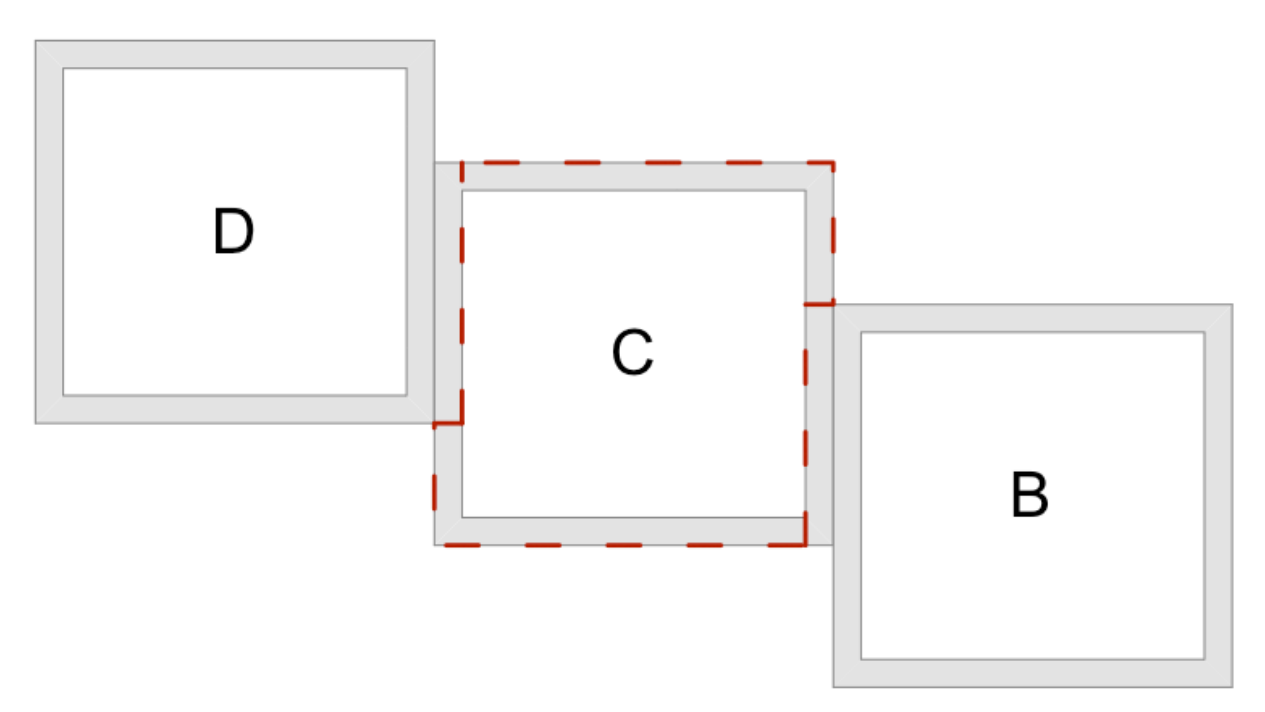

Många arkitekter lämnar MEP System & Energi i ett "normalläge" och koncentrera sig på de andra delarna som har mer att göra med byggnadens design. Det som oftast är intressant är jämförelsen i designen. Om två olika designalternativ har samma MEP-system så är ändå jämförelsen relevant även om MEP är en grov schablon.

### *5.2\$Länkar*

Terminologi *www.energimyndigheten.se/sv/Energifakta/ har en bra ordlista för energitermer.*

Om energi – utrustning mm *www.energihandbok.se/ www.swedisol.se*

Strusoft VIP-Energy *http://www.strusoft.com/index.php/en/products/vip-energy*

#### **Anteckningar**

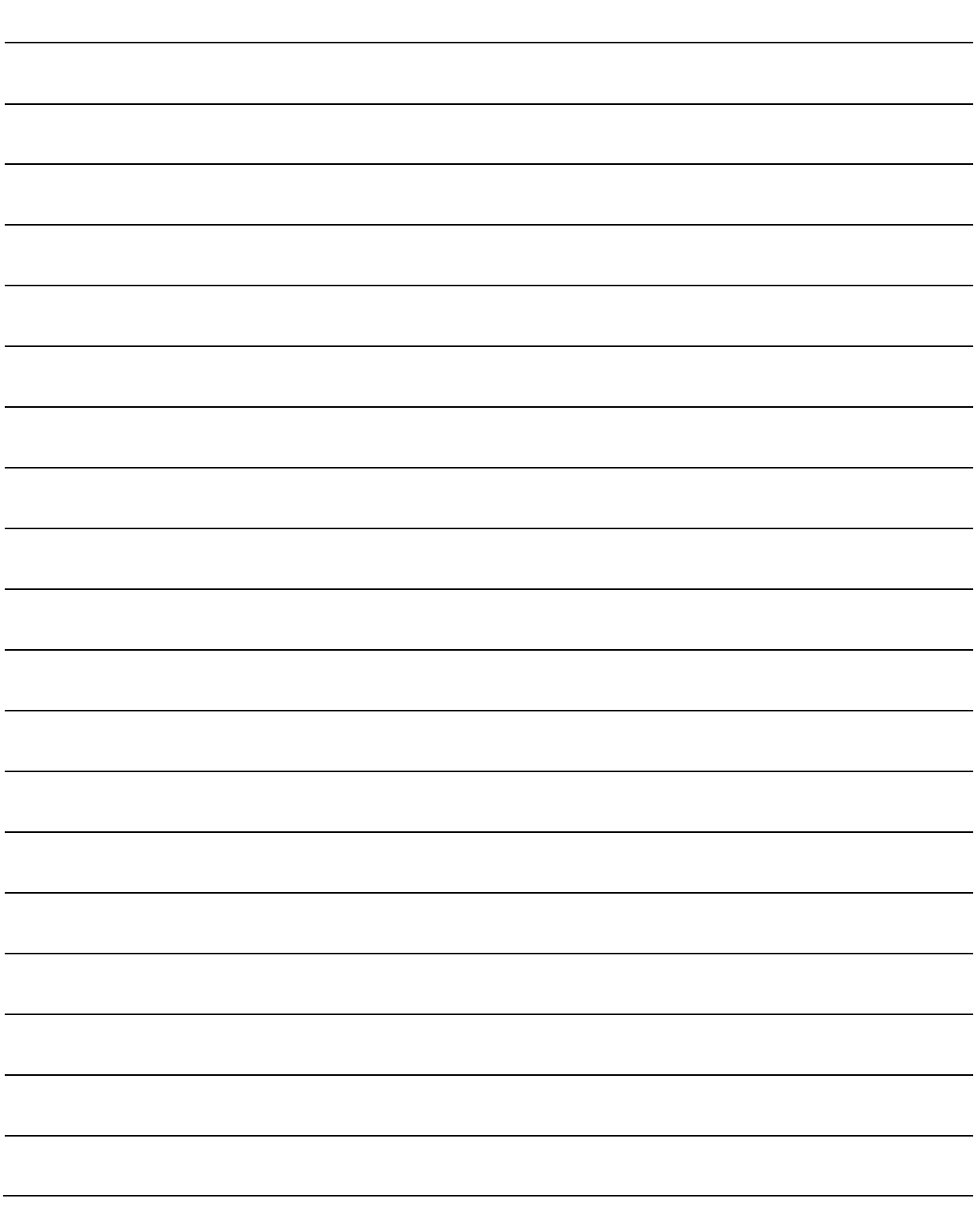

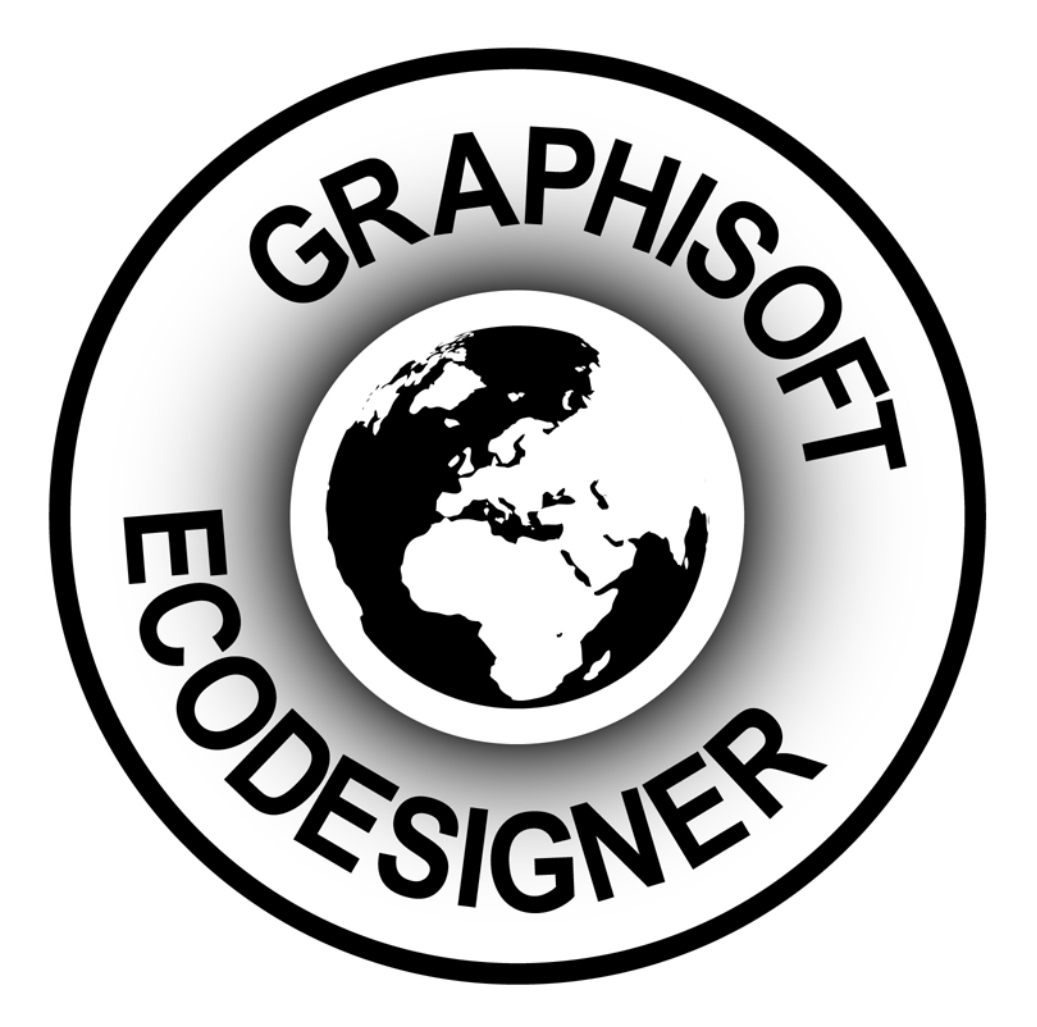

**Graphisoft Sverige** Solna Torg 19, 8 tr S-17145 Solna vxl:+46(0)8-7355900 fax:+46(0)8-7355990 support: +46 (0)40-611 01 49

**Graphisoft Sverige** Gräppåsvägen 55 S-43492Vallda vxl: +46 (0)31-799 60 92 fax: +46 (0)31-799 60 92 support: +46 (0)40-611 01 49

**Graphisoft Sverige** Stormgatan 4 S- 211 20 Malmö vxl: +46 (0)40-611 00 38 fax:+46(0)40-6110091 support: +46 (0)40-611 01 49